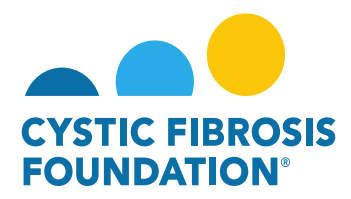

## **How to Submit a Relinquishment of Award / Transfer of Institution Request**

**Relinquishment of Award:** *In the event the Awardee Institution terminates an award before the end of the Project period, CFF will review the final report of expenditures to determine if the costs are allowable, applicable, and reasonable for the work completed toward meeting the aims of the Project. CFF will provide the PI and Awardee Institution with the opportunity to address any expenses identified as unallowable. If the Awardee Institution was paid in excess of the amount for which it is eligible under the terms of the award (i.e., due to error, misspent funds or unallowable costs), CFF may require the Awardee Institution to pay back funds and will specify the timeline for repayment. Additionally, CFF has the right to offset such amounts against any payment obligations of CFF to the Awardee Institution, including payments due from CFF under other awards.*

**Transfer of Institution:** *Awards may not be transferred from one institution to another without prior written authorization from the CFF Grants & Contracts Management and Administration Office and the Awardee Institution. A transfer of institution must be requested as soon as the PI has determined the date of transfer, but no later than thirty (30) days before the transfer. If CFF and the Awardee Institution approve a transfer, the Awardee Institution must report on all expenditures and return any unexpended funds to CFF before the award letter is released to the new Awardee Institution. To request a Transfer of Institution, you must submit a Relinquishment of Award request through the Grants Management System (awards.cff.org) and signify on the Relinquishment of Award Request that the relinquishment is for a Transfer of Institution.* 

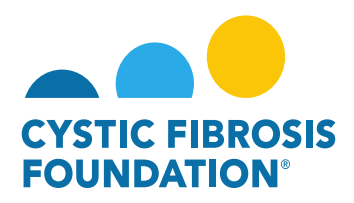

1. To request a Relinquishment Request for an Award, go to the **My Awards** module under the **My Awards** homepage and click on the **Active Awards** tile.

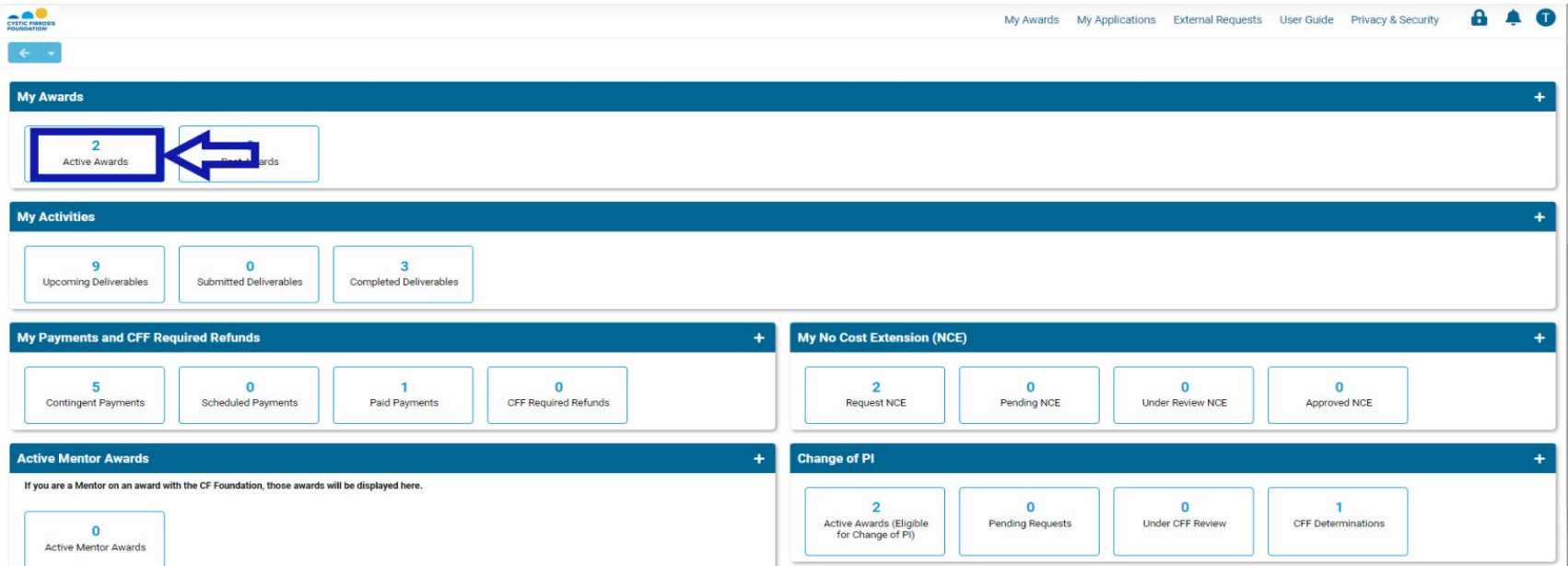

2. On the **Active Awards** page, you will find a list of all awards that you are associated with as a contact. Only the **Grants Officer, Authorized Institutional Official or Principal Investigator** that is associated with the Award Profile can request a Relinquishment Request. Click the **Relinquish Award** button to create a Relinquishment request for that specific award.

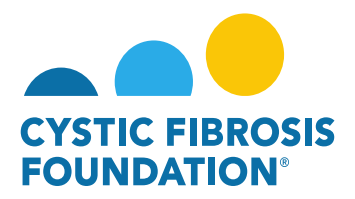

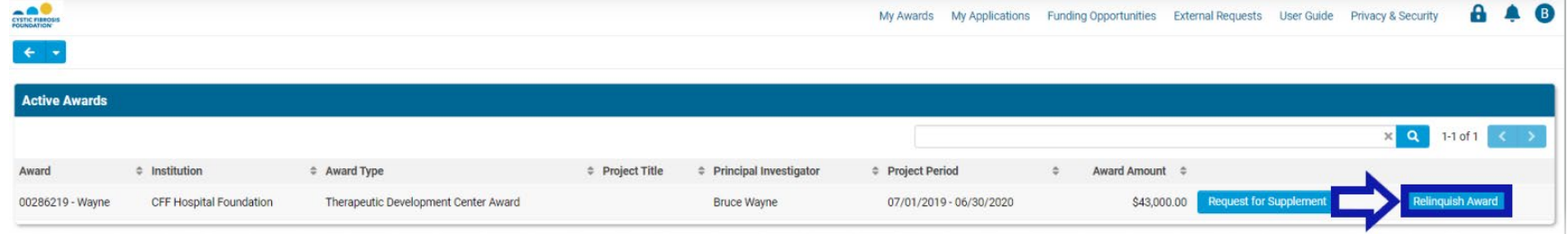

**PLEASE NOTE**: You will only be able to view the award under the **Active Awards** tile only if the **Principal Investigator** of the award has added you as a contact to their award. (For more information, see refer to the guide **"How to Add Contacts"**)

3. When you click on the **Relinquish Award** button, the system will create a Relinquishment request in **Pending** status. To move the request forward, click the **Continue** button.

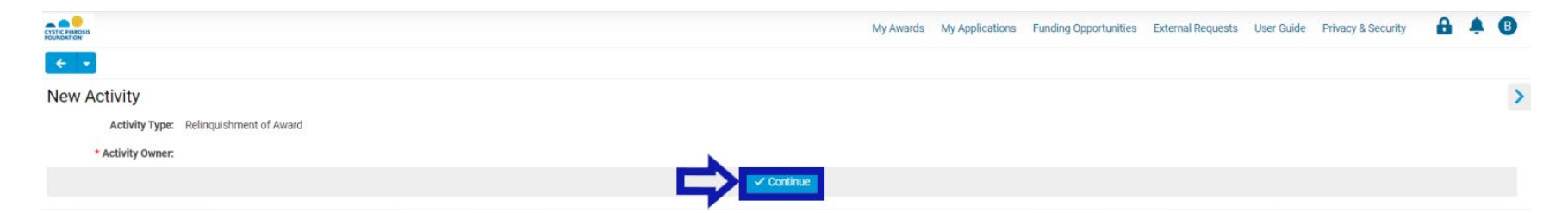

4. On the Relinquishment of Award page, you will first need to add the **Current Authorized Institution Official** who will sign off on the Relinquishment Request by clicking on the drop-down field and selecting your **Current Authorized Institution Official.** You will next need to enter in the **Date of Relinquishment** by selecting the **Date of Relinquishment** field. After entering in the Date of Relinquishment, you will need to provide an explanation for why this award is being relinquished by entering in the explanation in the **Reason for Relinquishment** field.

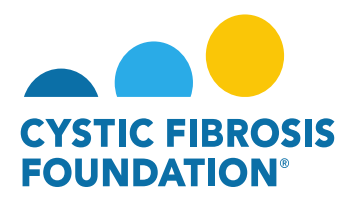

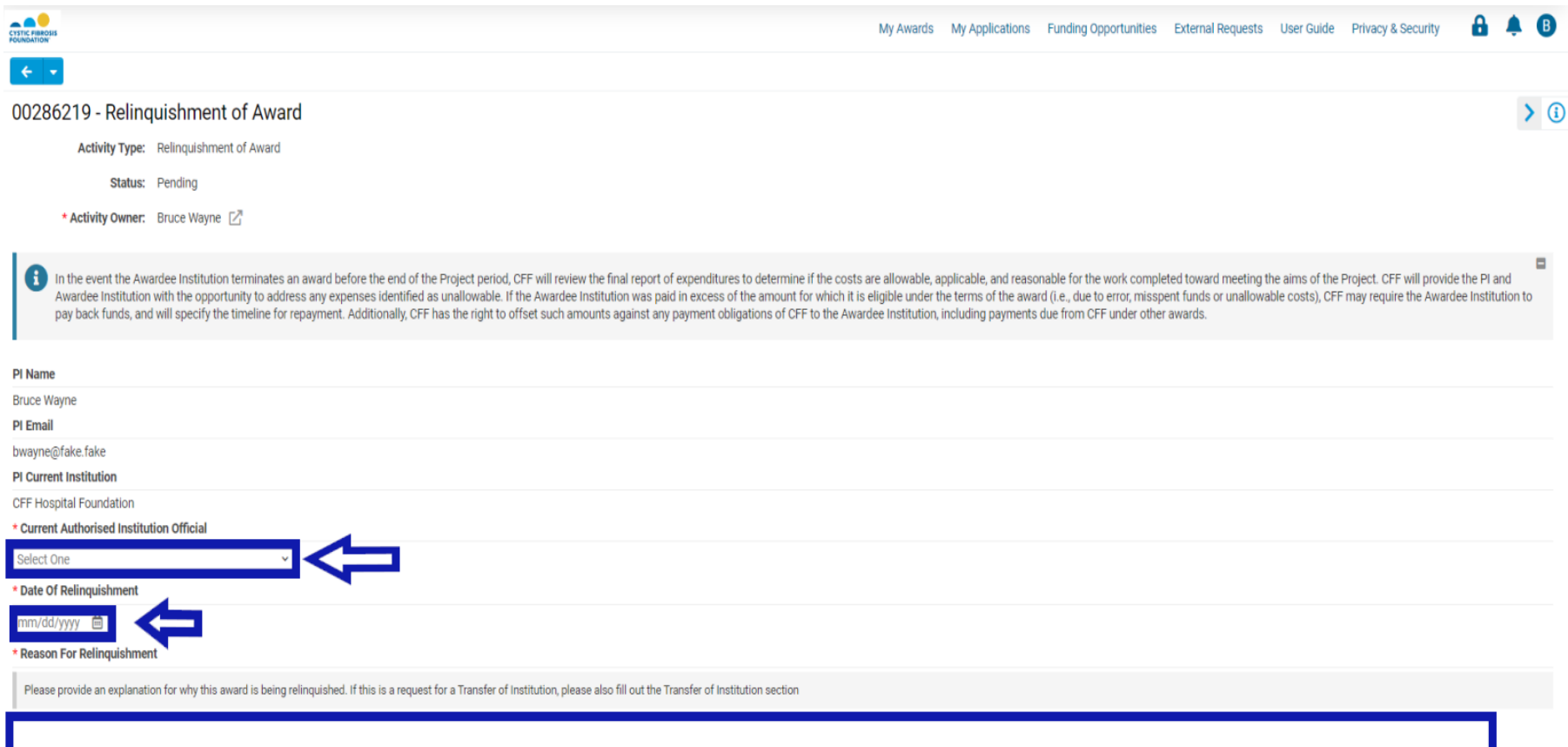

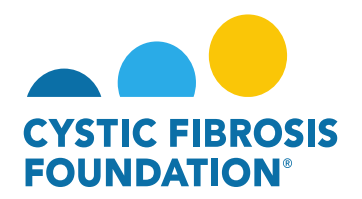

## **TRANSFER OF INSTITUITON REQUESTS**

- 5. On the Relinquishment of Award page, there will be a **Transfer of Institution** section in which you will need to signify in the drop-down list if this relinquishment request is for a **Transfer of Institution**. If the request is not for a Transfer of Institution, select **No** in the dropdown selection and select **Move to Step 2** to continue the relinquishment request.
- 6. If this the request is for a **Transfer of Institution**, select **Yes** in in the drop-down selection. When selecting **Yes**, a fillable form appears on the Relinquishment of Award page in which you will need to fill out all the components for the **Transfer of Institution** request. Once you have completed the **Transfer of Institution** section, select **Move to Step 2** to continue the Relinquishment/Transfer of Institution request.

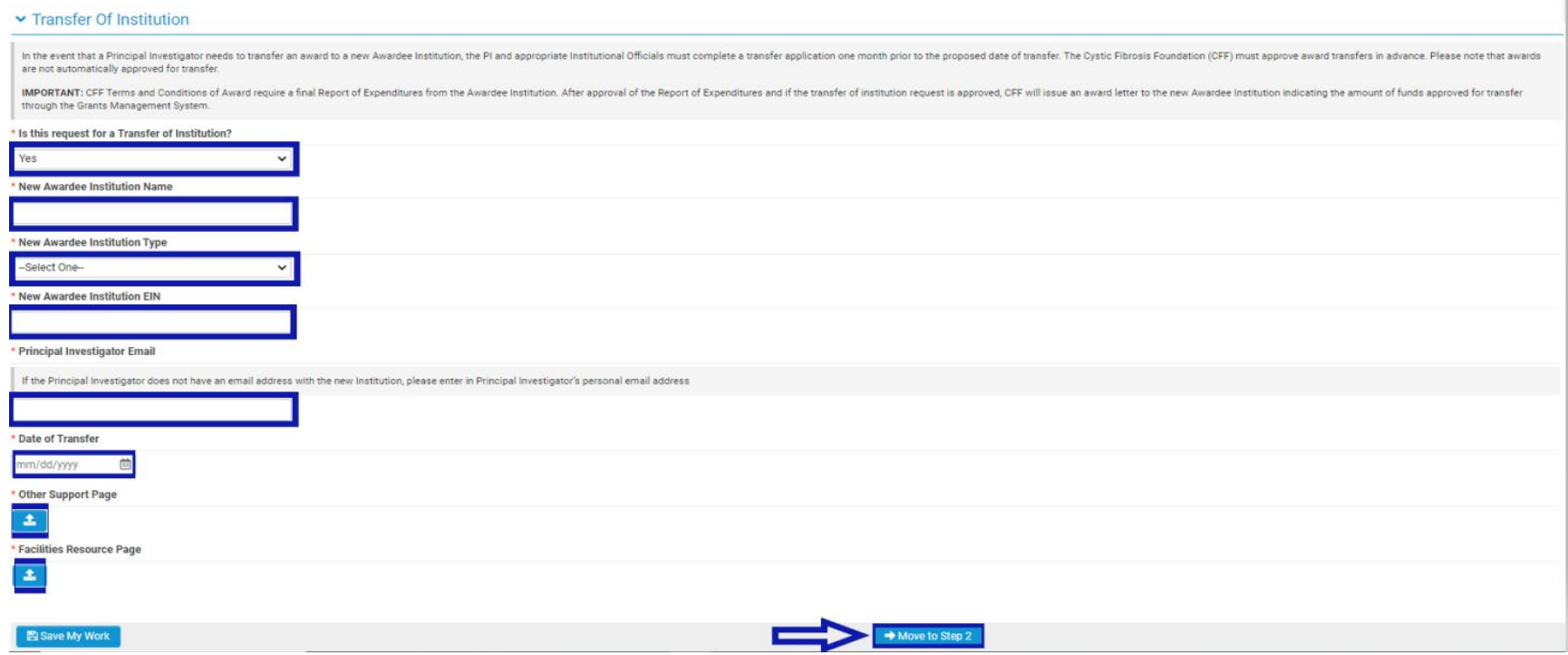

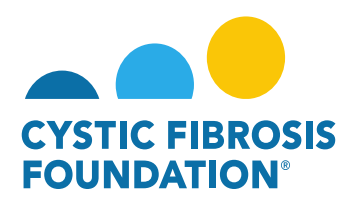

7. On the next page of the Relinquishment Request, you will find that the system has generated the **Report of Expenditures** for the current performance period up until the **Date of Relinquishment** previously entered. You will need to enter in all the expenditures that occurred for the performance period up until the **Date of Relinquishment** by clicking on the **Edit RoE** button.

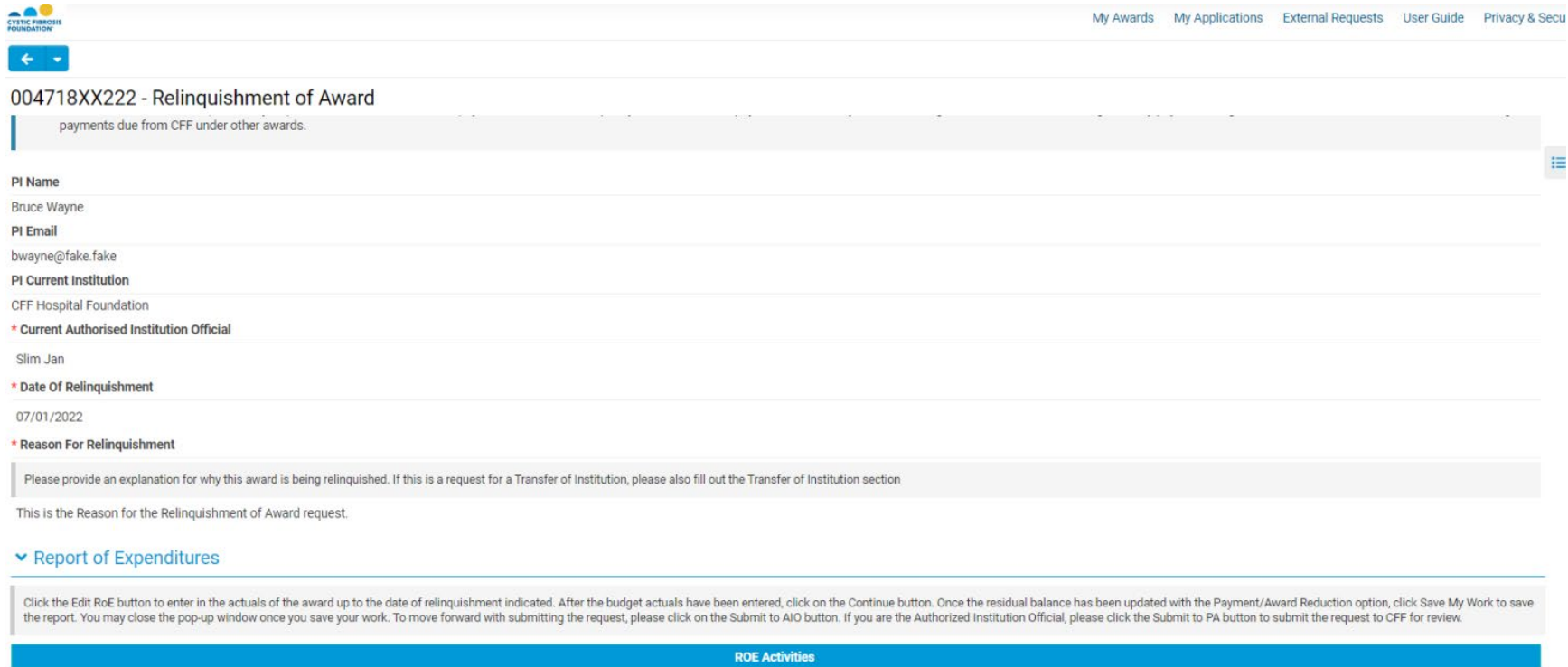

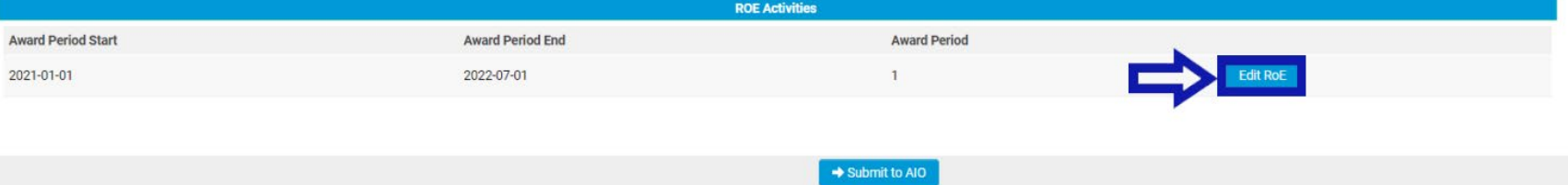

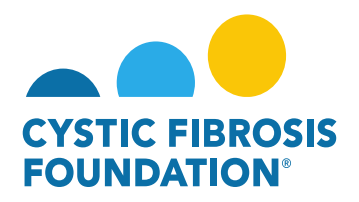

8. When you click on the **Edit RoE** button, a pop-up window will appear, and you will need to enter in the actuals of the award up to the **Date of Relinquishment** indicated by clicking on the **Enter ROE** button. After the budget actuals have been entered, click on the **Continue** button in the pop-up window. Once the residual balance has been updated with the Payment/Award Reduction option in the pop-up window, click **Save My Work** to save the report. You may **close the pop-up window** once you save your work. To move forward with submitting the request, click on the **Submit to AIO** button.

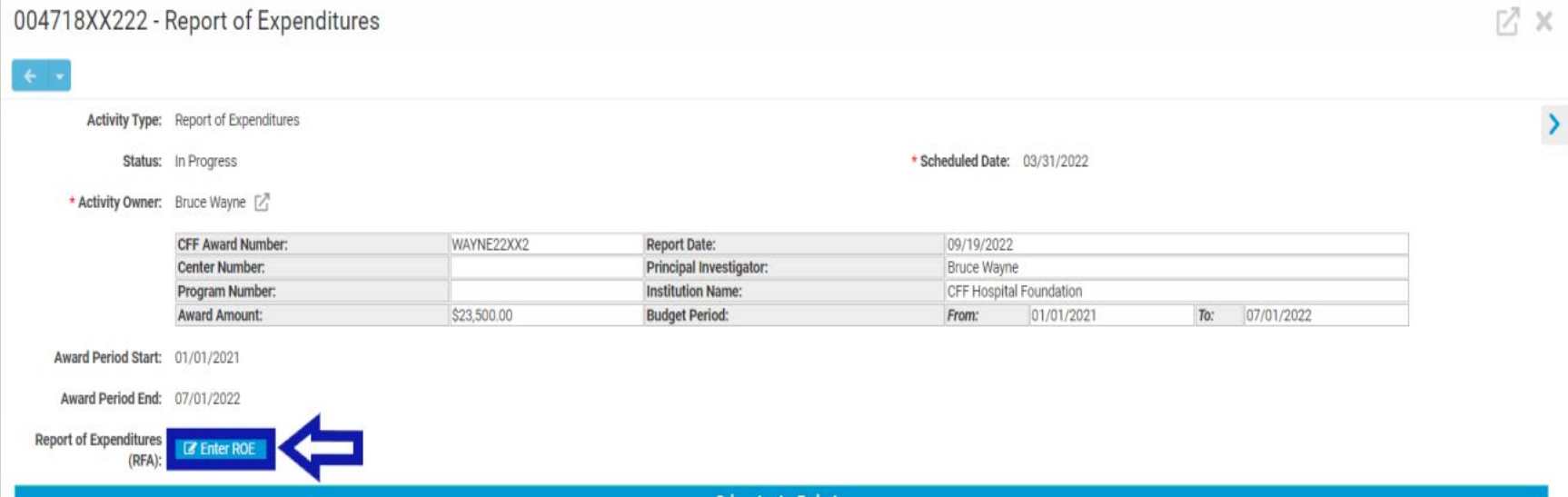

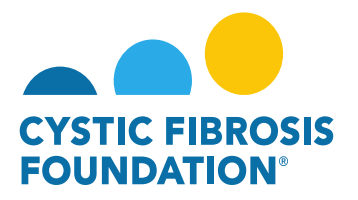

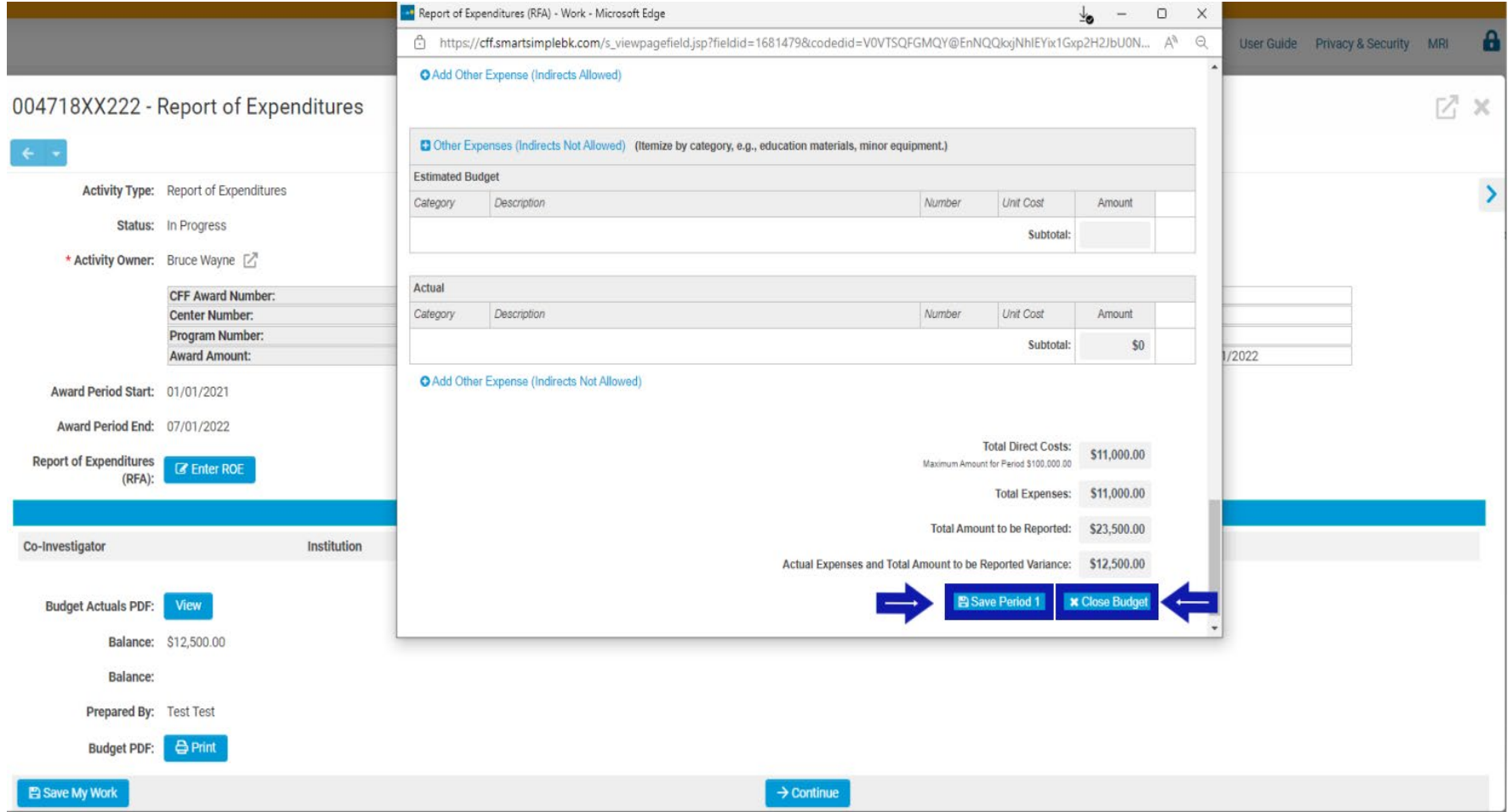

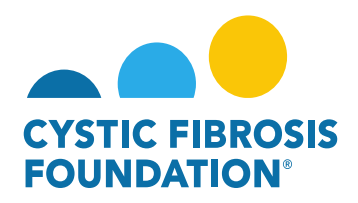

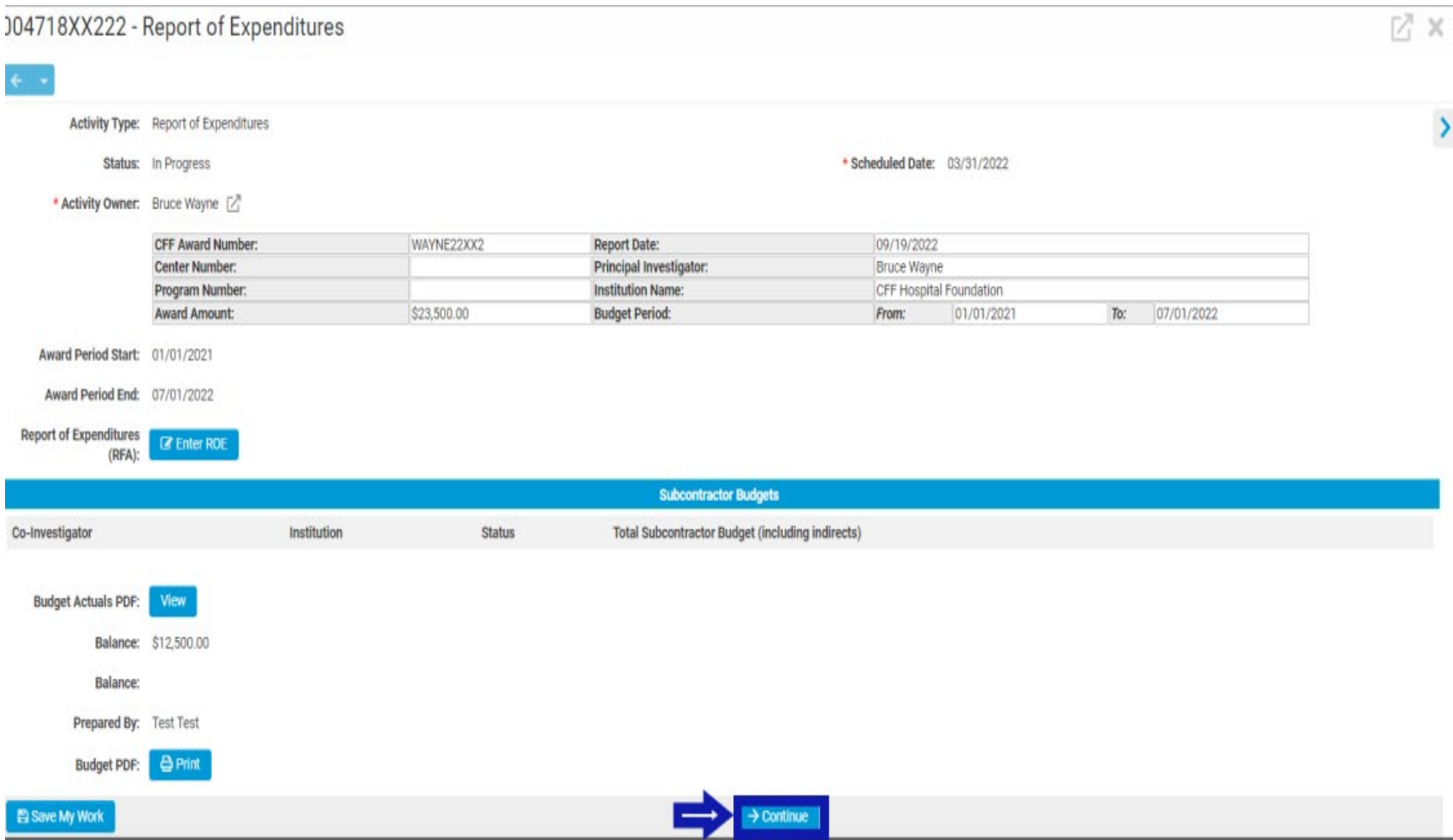

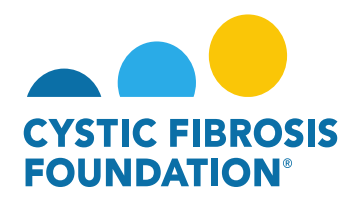

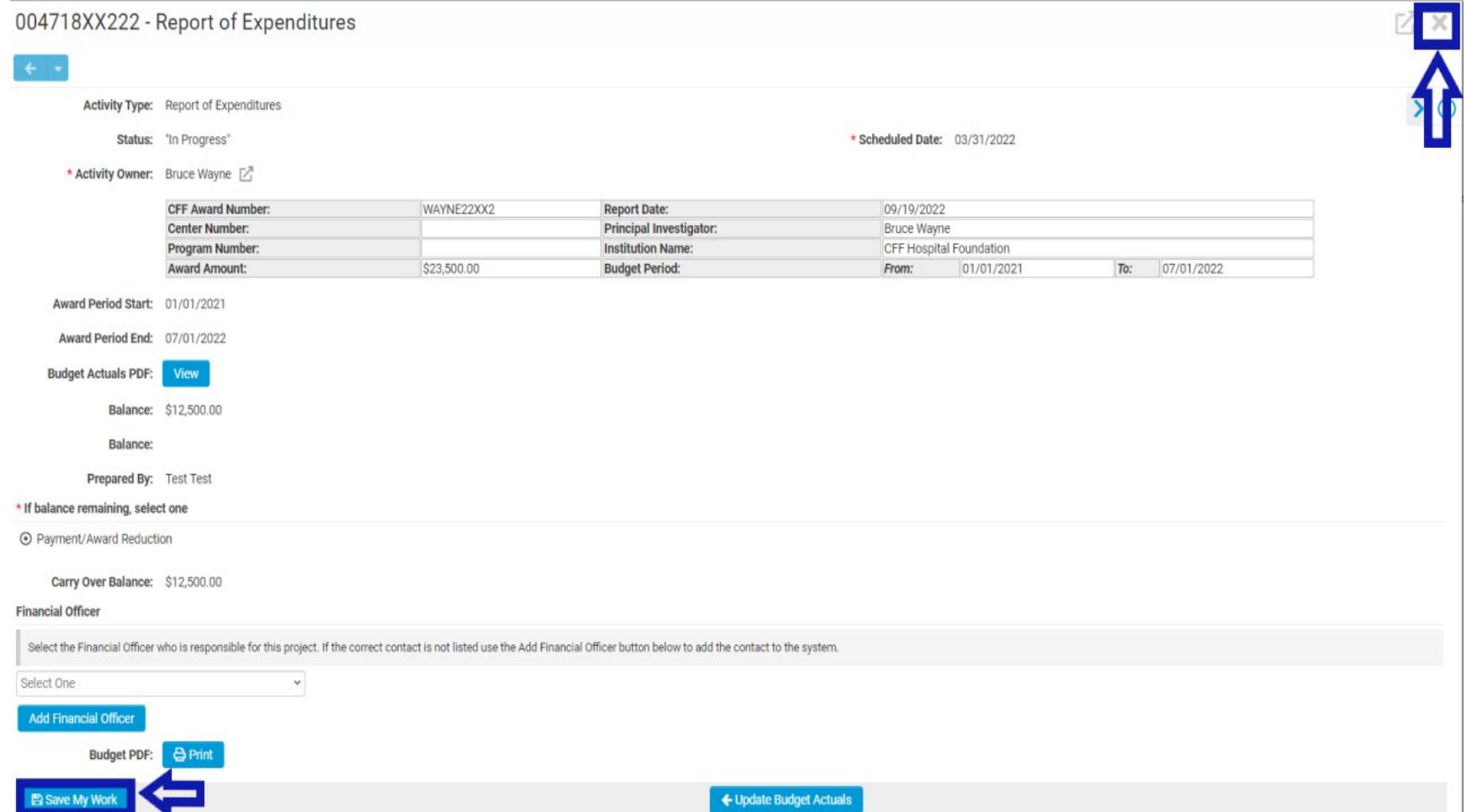

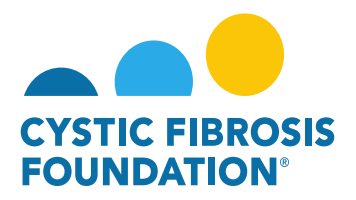

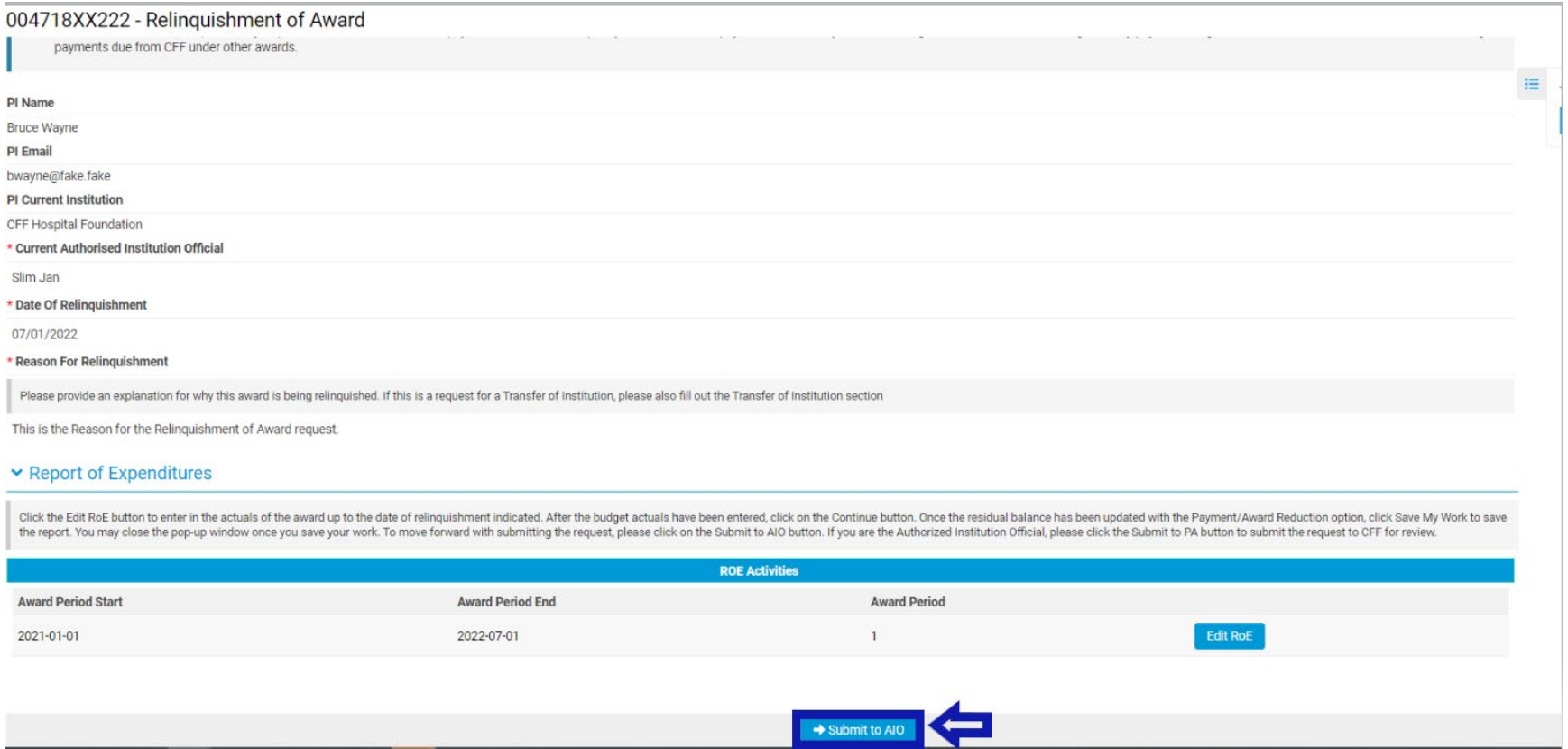

9. The status of the Relinquishment Request will move from **In Progress** status to **Pending AIO Acceptance** status. This means that the **Current Authorized Institution Official** of the award that was added in the initial request will need to review the details of the request and submit the Relinquishment Request to the **CFF Program Administrator** for review. When the Relinquishment Request is in **Pending AIO Acceptance** status, the **Current Authorized Institution Official** of the award will find the **Pending AIO Acceptance** Relinquishment Request in the **Active Awards** tile under the **My Awards** module.

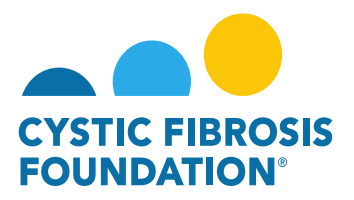

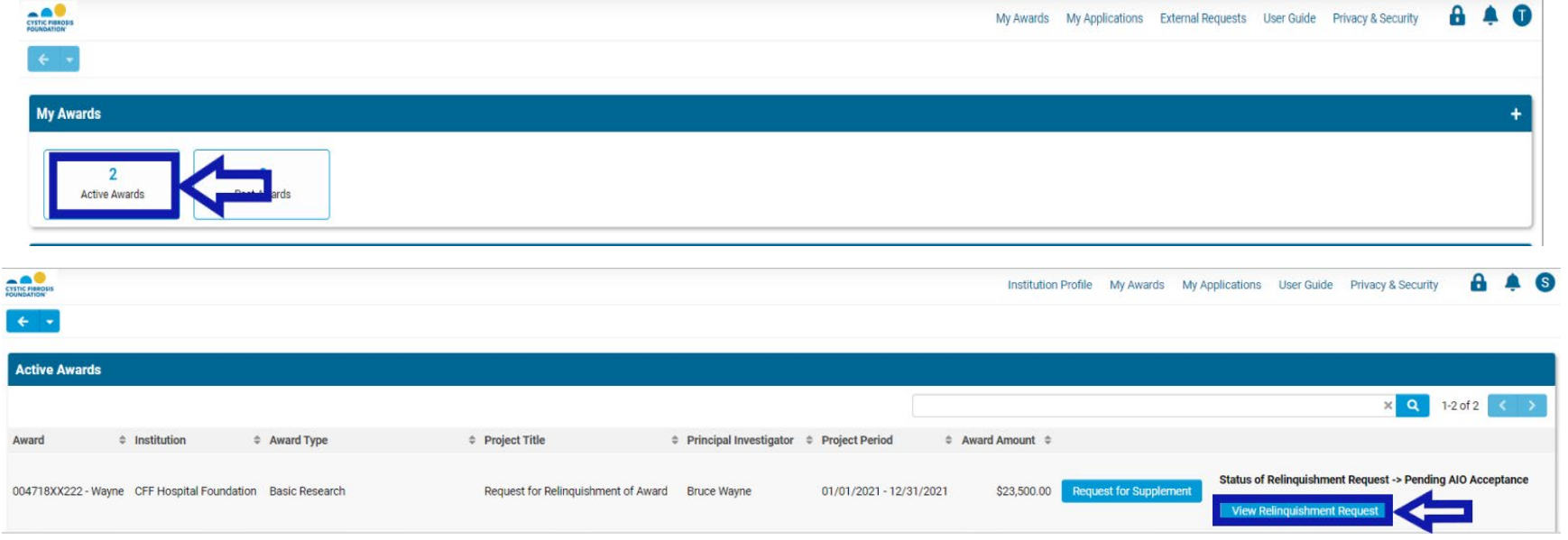

10. Under **Pending AIO Acceptance** status, the **Current Authorized Institution Official** can either Request Revisions or Submit the request to the **CFF Program Administrator for review**. To approve the request and submit for CFF review, the Current Authorized Institution Official will need to provide their attestation at the bottom of the page and click on the **Submit to PA** button.

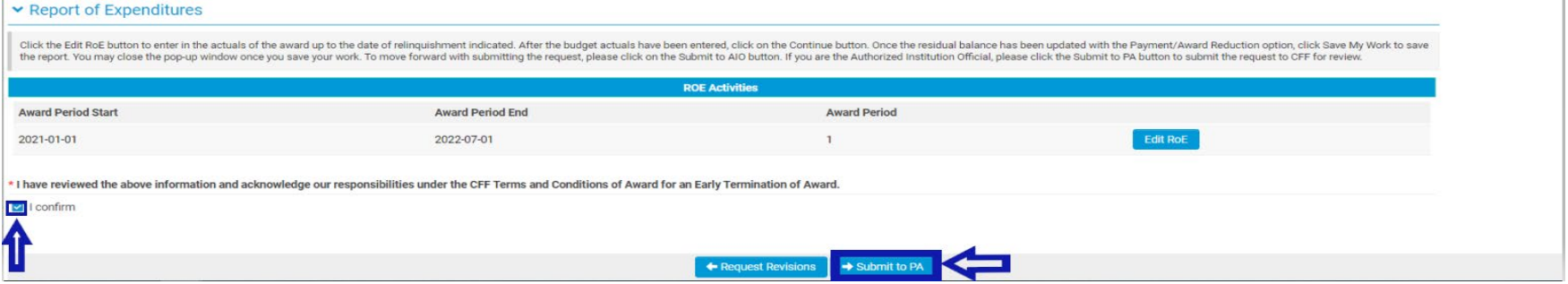

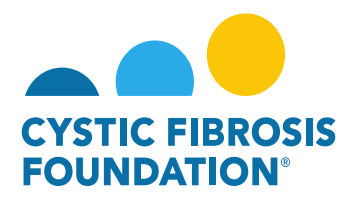

11. The status of the Relinquishment Request will move from **Pending AIO Acceptance** status to **Under CFF Program Administrator Review**  status. This means that the Relinquishment Request is currently pending review by the **CFF Program Administrator**.

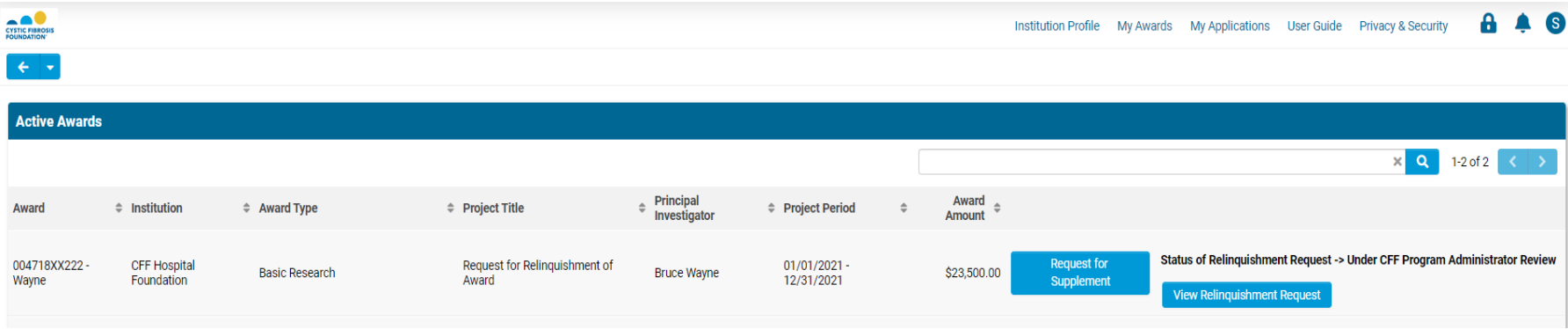

## **Relinquishment Request / Transfer of Institution Approval:**

When the Relinquishment Request has been **reviewed and approved** by CFF, a notification will go out of the system to the **Principal Investigator, Grants Officer, and Authorized Institution Official** stating that the **Relinquishment Request** has been approved and that the award is now **Closed.** You can find historical record of the Award by going to the **My Awards** module and selecting the **Past Awards** tile.

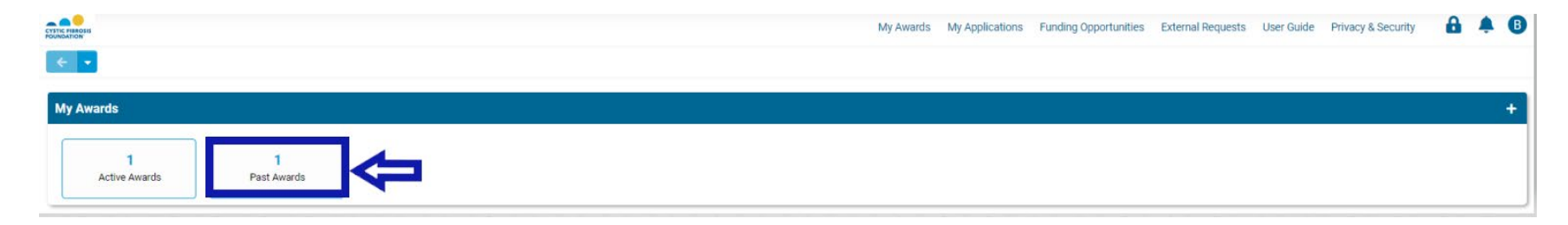

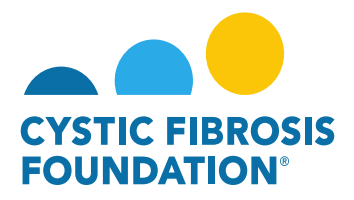

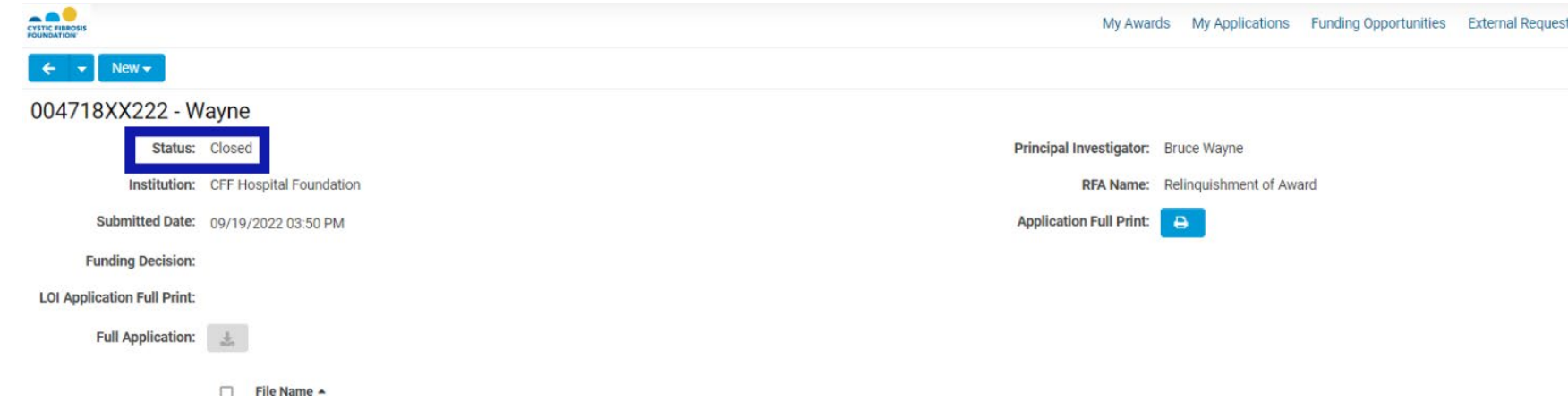

**PLEASE NOTE:** If the expenditures entered in for the **Relinquishment of Award** performance period is less than the amount paid to your Institution by the CF Foundation, a refund check will be due. You may find the refund check request under your **My Payments and CFF Required Refunds** module under the **CFF Required Refunds** tile.

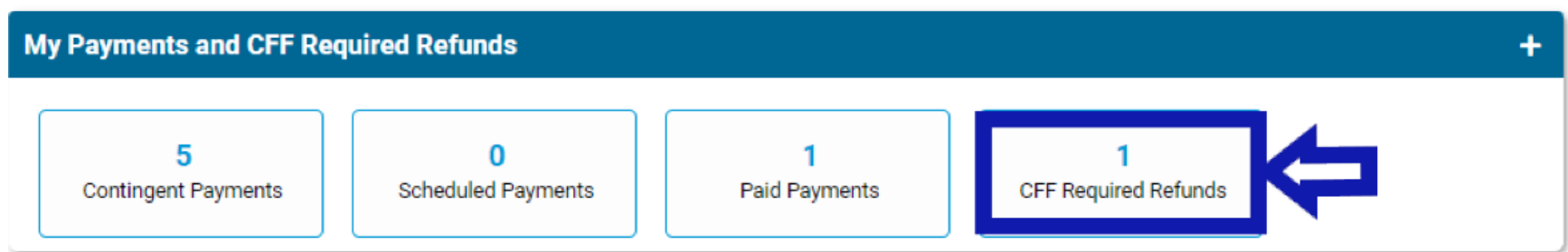

**Transfer of Institution**: When a Transfer of Institution is approved alongside the relinquishment request, the Principal Investigator will receive a notification that the Change of Institution Award Letter has been issued. The Principal Investigator will log in with their new email address (email address signified on the Transfer of Institution Request) and will be able to view the Active Award as well as all deliverables / payments associated with the Transfer of Institution award.